# **SIEMENS**

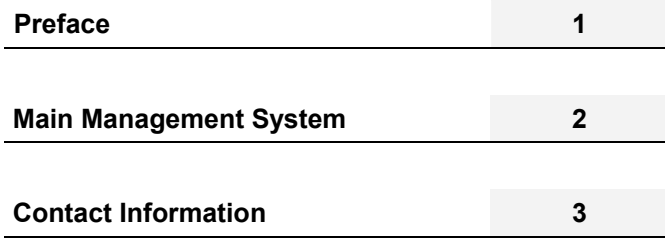

**SIPLUS CMS** 

SIPLUS CMS4000 X-Tools

User Manual - 03 - Main Management System

English Release 2011-09

#### **Safety Guidelines**

This document contains notices which you should observe to ensure your own personal safety as well as to avoid property damage. The notices referring to your personal safety are highlighted in the manual by a safety alert symbol, notices referring to property damage only have no safety alert symbol

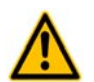

Indicates an imminently hazardous situation which, if not avoided, will result in death or serious injury.

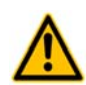

Indicates a potentially hazardous situation which, if not avoided, could result in death or serious injury.

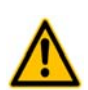

**Caution** 

**Danger** 

**Warning** 

Used with the safety alert symbol indicates a potentially hazardous situation which, if not avoided, may result in minor or moderate injury.

#### **Caution**

Used without safety alert symbol indicates a potentially hazardous situation which, if not avoided, may result in property damage.

#### **Notice**

Used without the safety alert symbol indicates a potential situation which, if not avoided, may result in an undesirable result or state.

When several danger levels apply, the notices of the highest level (lower number) are always displayed. If a notice refers to personal damages with the safety alert symbol, then another notice may be added warning of property damage.

#### **Qualified Personnel**

The device/system may only be set up and operated in conjunction with this documentation. Only qualified personnel should be allowed to install and work on the equipment. Qualified persons are defined as persons who are authorized to commission, to earth, and to tag circuits, equipment and systems in accordance with established safety practices and standards.

#### **Intended Use**

Please note the following:

#### **Warning**

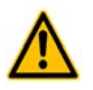

This device and its components may only be used for the applications described in the catalog or technical description, and only in connection with devices or components from other manufacturers approved or recommended by Siemens. This product can only function correctly and safely if it is transported, stored, set up and installed correctly, and operated and maintained as recommended.

#### **Trademarks**

All designations marked with ® are registered trademarks of Siemens AG. Other designations in this documentation might be trademarks which, if used by third parties for their purposes, might infringe upon the rights of the proprietors.

#### **Copyright Siemens AG 2011. All rights reserved.**

Reproduction, transmission or use of this document or its contents is not permitted without express written authority. Offenders will be liable for damages. All rights, including rights created by patent grant or registration of a utility model or design, are reserved.

#### **Disclaimer of Liability**

We have checked the contents of this document for agreement with the hardware and software described. Since deviations cannot be precluded entirely, we cannot guarantee full agreement. However, the data in the manual are reviewed regularly, and any necessary corrections will be included in subsequent editions. Suggestions for improvement are welcomed.

Siemens AG Industry Sector P.O. Box 4848 90327 Nuremberg Germany

Siemens AG 2011 Technical data subject to change

# **Table of Contents**

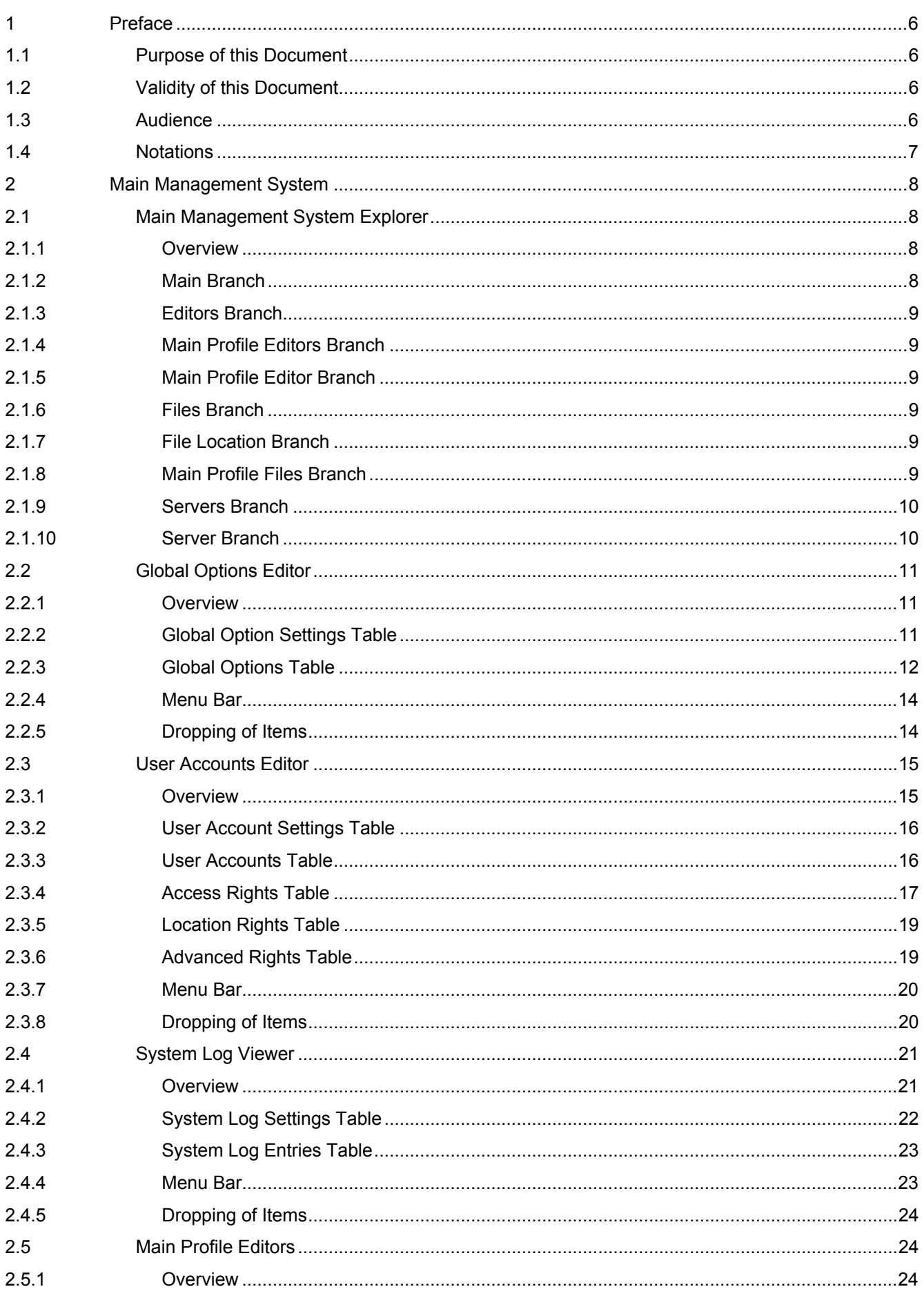

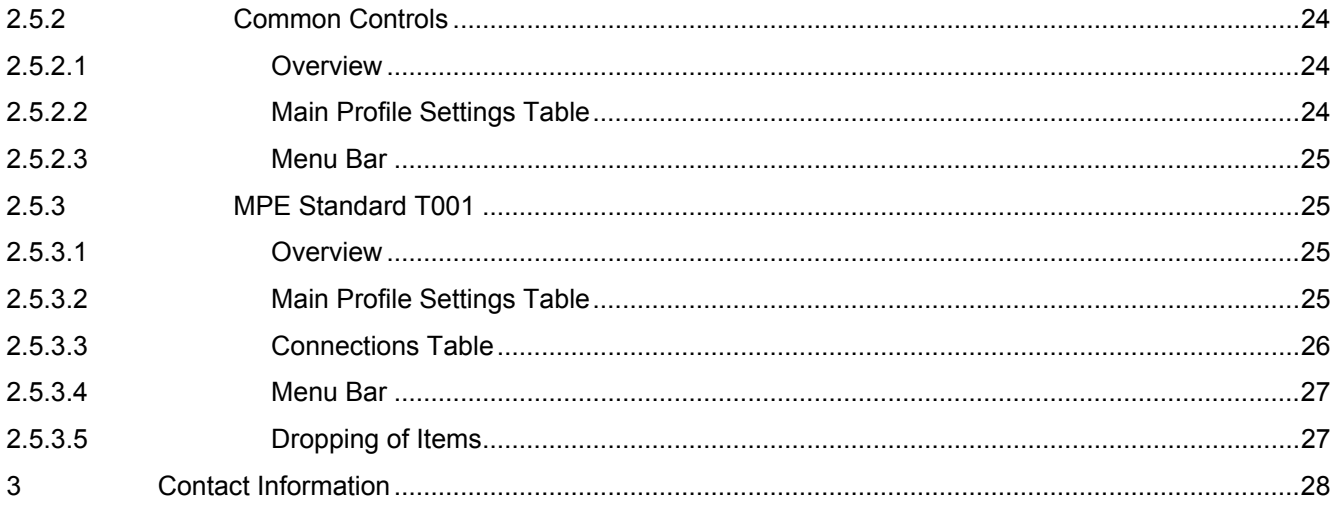

# **Table of Figures**

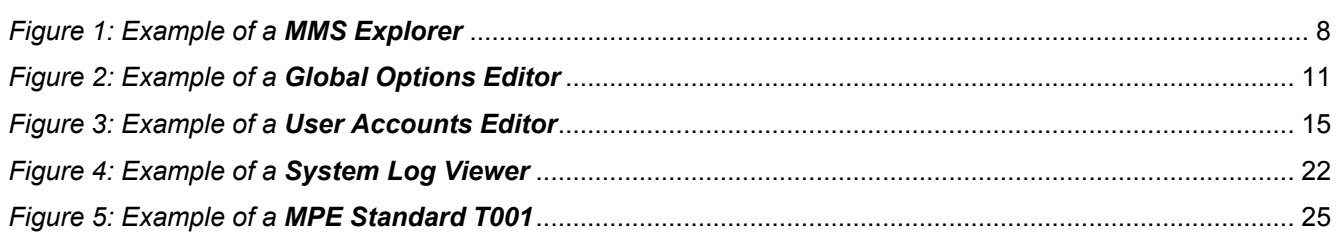

# <span id="page-5-0"></span>**1 Preface**

## <span id="page-5-1"></span>**1.1 Purpose of this Document**

This document provides detailed information about the functionalities and usage of the software

• SIPLUS CMS4000 X-Tools

of the SIPLUS CMS product line.

In addition to the detailed information about each dialog and functionality of the **Main Management System** which is found within this document, also the following documentation is available:

- SIPLUS CMS4000 X-Tools User Manual 01 Introduction
	- o provides an introduction into the basic functionalities of SIPLUS CMS4000 *X-Tools*
- SIPLUS CMS4000 X-Tools User Manual 02 Master Data System
	- o provides detailed information about the functionality which is provided by the **Master Data System**
- SIPLUS CMS4000 X-Tools User Manual 04 Device Management System
	- o provides detailed information about the functionality which is provided by the **Device Management System**
- SIPLUS CMS4000 X-Tools User Manual 05 Monitoring System
	- o provides detailed information about the functionality which is provided by the **Monitoring System**
- SIPLUS CMS4000 X-Tools User Manual 06 Analyzing System
	- o provides detailed information about the functionality which is provided by the **Analyzing System**
- SIPLUS CMS4000 X-Tools User Manual 07 Storage System
	- o provides detailed information about the functionality which is provided by the **Storage System**
- SIPLUS CMS4000 X-Tools Release Notes
	- o provides additional information about the released version of SIPLUS CMS4000 *X-Tools*
- SIPLUS CMS4000 X-Tools Change Log
	- $\circ$  provides an overview about the changes which have been introduced with the current version of SIPLUS CMS4000 *X-Tools*

## <span id="page-5-2"></span>**1.2 Validity of this Document**

This document is valid for the following software:

- SIPLUS CMS4000 X-Tools Demo V 03.04
- SIPLUS CMS4000 X-Tools Standard V 03.04
- SIPLUS CMS4000 X-Tools Professional V 03.04

During the following pages, these software packages will be referred to by the term *X-Tools*.

## <span id="page-5-3"></span>**1.3 Audience**

This document is intended for personnel involved in the commissioning and using of the software:

• *X-Tools*

# <span id="page-6-0"></span>**1.4 Notations**

The following notations are used within this document:

- *bold, italic* text is being used for the main executables of *X-Tools*
	- o examples: *X-Tools Client*, *X-Tools Server*
- **bold** text is being used for the software modules of *X-Tools*
	- o examples: **Main Management System**, **Device Profile Editor**, **IPE Socket T001**
- green text is being used for controls like tables and trees
	- o examples: Main Profile Settings table, Device Profile Data table
- orange text is being used for simple controls like a menu button, a single row/column/cell of a table or a branch of a tree
	- o examples: Open… menu button, IP Address column, Target Device Name cell, Interfaces Branch
- dark yellow text is being used for the entries of context menus
	- o examples: Advanced Append…, Edit
- Camel Notation is being used for major terms of *X-Tools*
	- o examples: Main Profile, Interface Profile, User Accounts File, Analyzing Function
- < and > brackets are being used for keyboard keys
	- o examples: <Ctrl>, <Alt>, <Shift>, <Del>
- [ and ] brackets are being used for mouse operations
	- o examples: [left mouse button down], [mouse move]

# <span id="page-7-0"></span>**2 Main Management System**

# <span id="page-7-1"></span>**2.1 Main Management System Explorer**

#### <span id="page-7-2"></span>**2.1.1 Overview**

The **Main Management System Explorer** (in the following, the **MMS Explorer**) is used in order to visualize and maintain all of the files and modules which are relevant for the **Main Management System**. It is displayed as a tree which contains all of the relevant and available **Main Management System** items. Via Drag&Drop the user is able to move items within the **MMS Explorer** and from the **MMS Explorer** to other dialogs of the **Main Management System**. The following lines provide a short overview about the information that is available from the **MMS Explorer**.

The following screenshot shows an example of a **MMS Explorer**:

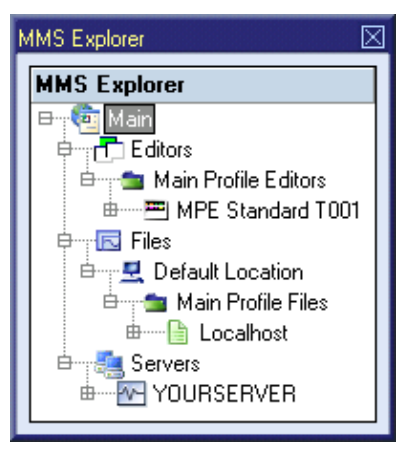

*Figure 1: Example of a MMS Explorer*

<span id="page-7-4"></span>Each branch of the **MMS Explorer** has a defined task and provides certain functionalities. The following major branches are provided by the **MMS Explorer**:

- Main Branch
- **Editors Branch**
- Main Profile Editors Branch
- Main Profile Editor Branch
- Files Branch
- File Location Branch
- Main Profile Files Branch
- Servers Branch
- Server Branch

#### <span id="page-7-3"></span>**2.1.2 Main Branch**

The one and only Main Branch provides all of the other items of the **MMS Explorer**. It can be expanded and collapsed in order to show or hide its sub-items.

The following specific context menu items are provided:

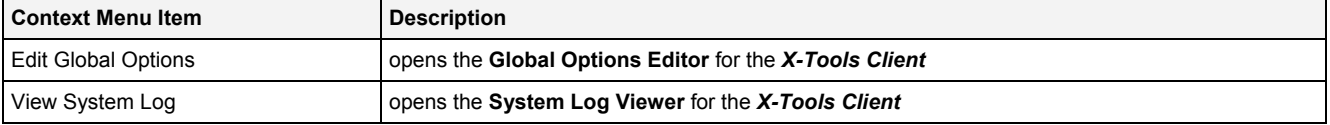

#### <span id="page-8-0"></span>**2.1.3 Editors Branch**

The one and only Editors Branch provides all of the editors which are available within the **Main Management System**.

#### <span id="page-8-1"></span>**2.1.4 Main Profile Editors Branch**

The one and only Main Profile Editors Branch provides all of the **Main Profile Editors** which are available within the **Main Management System**. The tree of shown **Main Profile Editors** is updated automatically whenever an editor file at the local disk is added/removed/modified.

#### <span id="page-8-2"></span>**2.1.5 Main Profile Editor Branch**

Each Main Profile Editor Branch represents one available **Main Profile Editor**. Dragging of a Main Profile Editor Branch into the **Main Management System** workspace opens an empty editor of the dragged type. After the editor has been opened, any of the present files of correct type can be dragged into it for visualization and/or editing.

The following specific context menu items are provided:

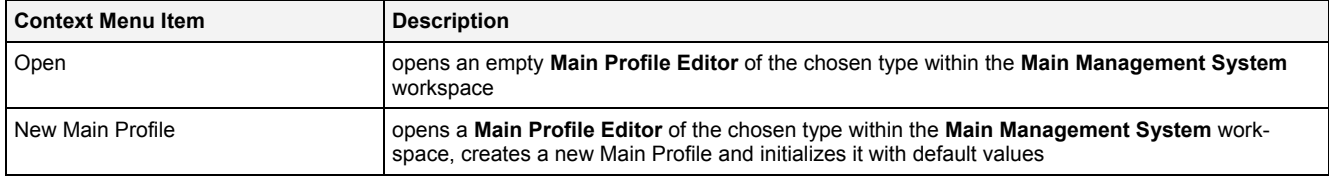

### <span id="page-8-3"></span>**2.1.6 Files Branch**

The one and only Files Branch provides all of the files which are available within the **Main Management System**.

#### <span id="page-8-4"></span>**2.1.7 File Location Branch**

Each File Location Branch provides all of the files which are available from the directory to which the Configuration File location points.

#### <span id="page-8-5"></span>**2.1.8 Main Profile Files Branch**

Each Main Profile Files Branch provides all of the Main Profiles which are available from the directory to which its Configuration File location points. The tree of shown Main Profiles is updated automatically whenever a Main Profile at the disk is added/deleted/modified.

Drag&Drop can be used in order to copy/move Main Profile directories and Main Profile files. The default Drag&Drop operation is "move", but when the <Ctrl> key is pressed a "copy" operation is performed.

Main Profile directories and Main Profile files can be copied/moved within Main Profile Files Branches but they can not be copied/moved to another files branch. As the unique name of each Main Profile also includes its storage directory, multiple Main Profiles with matching file names can be stored in different Main Profile directories.

Dragging of a Main Profile into the **Main Management System** workspace opens the **Main Profile Editor** for the dragged Main Profile.

#### The following specific context menu items are provided:

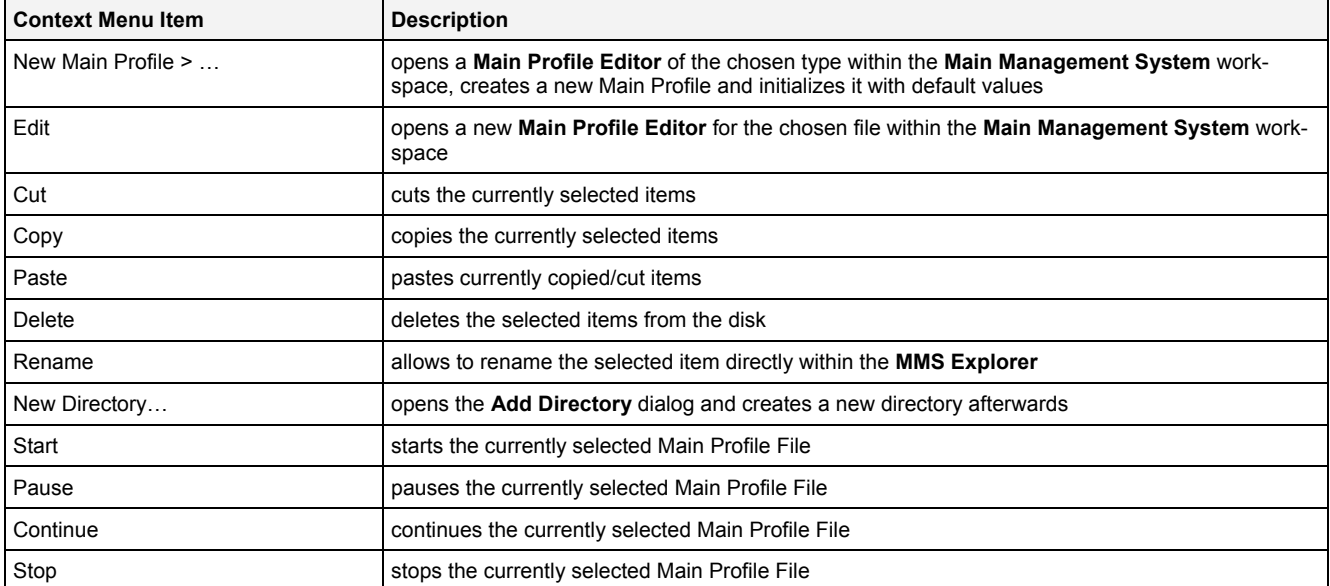

The following icons are provided and indicate the current status of each Main Profile:

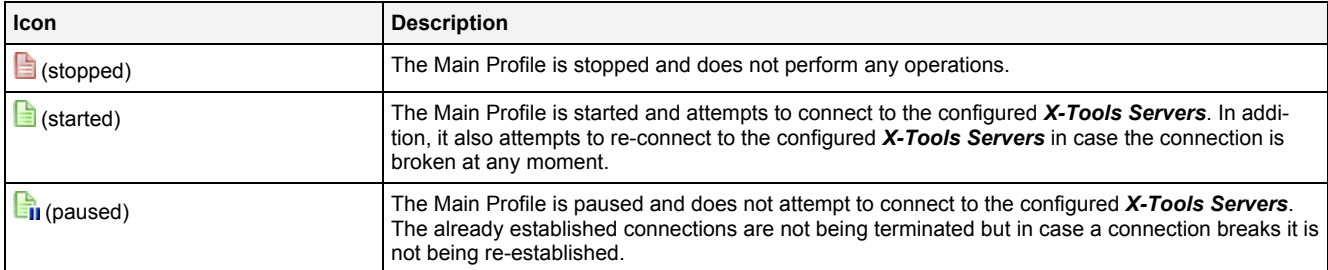

#### <span id="page-9-0"></span>**2.1.9 Servers Branch**

The one and only Servers Branch provides all of the *X-Tools Servers* which are connected at the moment. The tree of shown *X-Tools Servers* is updated automatically whenever an *X-Tools Server* is attached or detached.

#### <span id="page-9-1"></span>**2.1.10 Server Branch**

Each Server Branch represents one of the currently connected *X-Tools Servers*.

The following specific context menu items are provided:

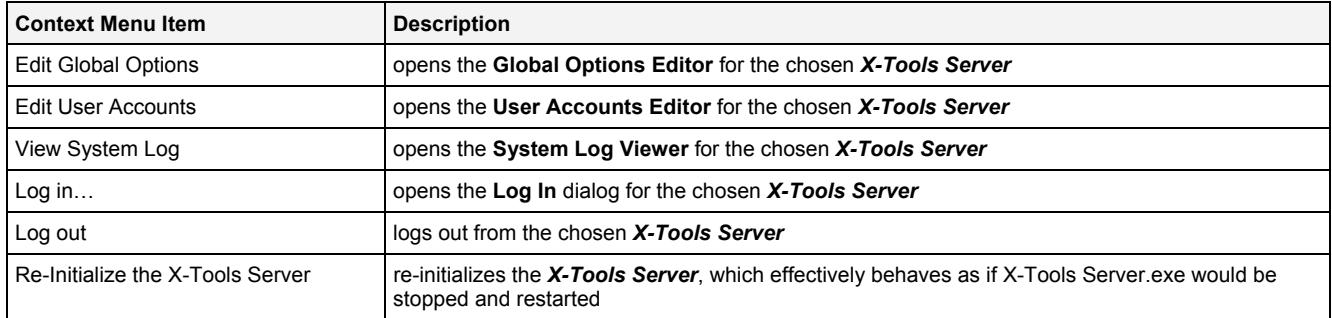

By default, the *X-Tools Server* is being delivered with the following user accounts. These user accounts can be used in order to log in unless they have been changed:

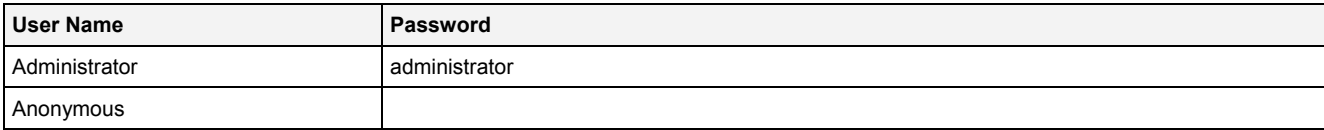

The user name is case-insensitive. The password is case-sensitive.

# <span id="page-10-0"></span>**2.2 Global Options Editor**

#### <span id="page-10-1"></span>**2.2.1 Overview**

The **Global Options Editor** is used in order to visualize and edit the global options of the *X-Tools Client* and of the currently connected *X-Tools Servers*. Multiple editors of this type can be opened and used simultaneously.

The following screenshot shows an example of a **Global Options Editor** for the *X-Tools Client*:

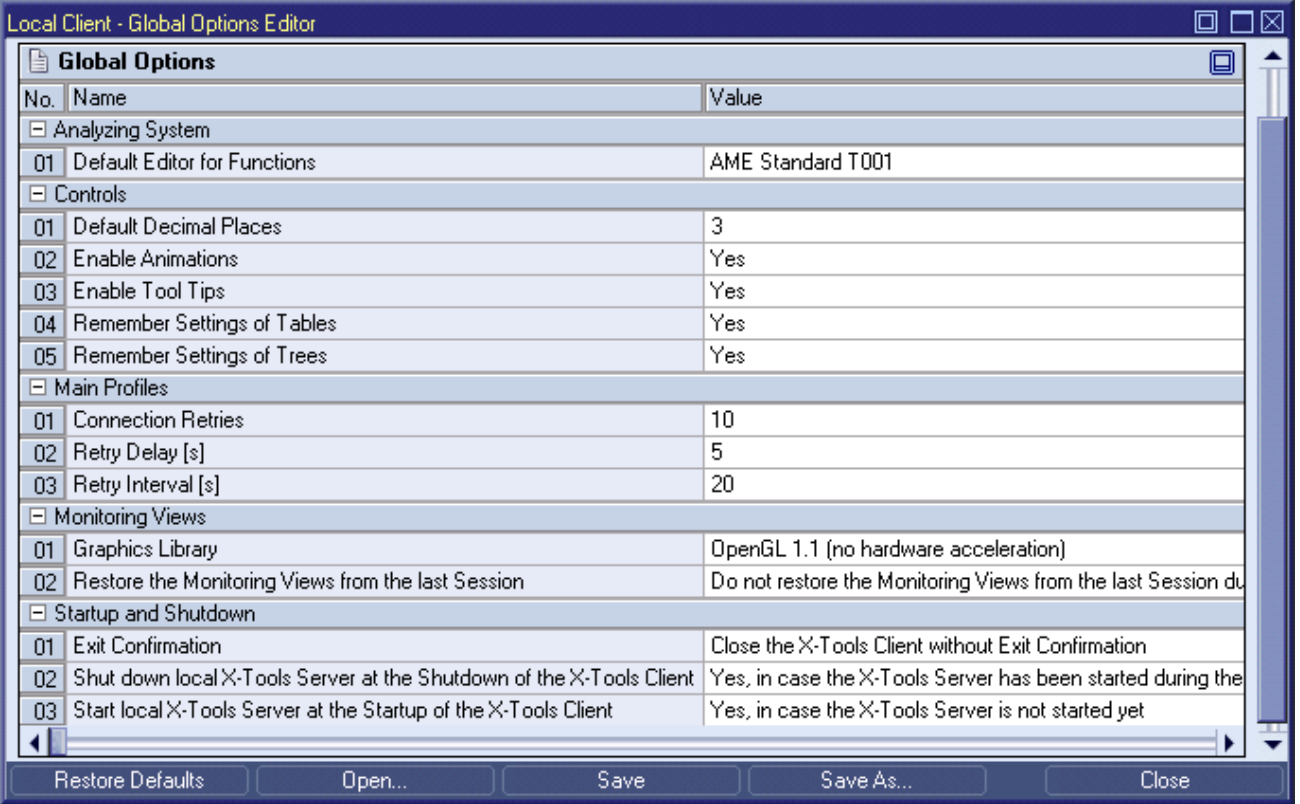

*Figure 2: Example of a Global Options Editor*

<span id="page-10-3"></span>Each control of the **Global Options Editor** has a defined task and provides certain functionalities. The following major controls are provided by the **Global Options Editor**:

- Global Option Settings Table
- Global Options Table
- Menu Bar
- Dropping of Items

### <span id="page-10-2"></span>**2.2.2 Global Option Settings Table**

The Global Option Settings table contains all of the settings which can be used in order to specify the current target machine of interest:

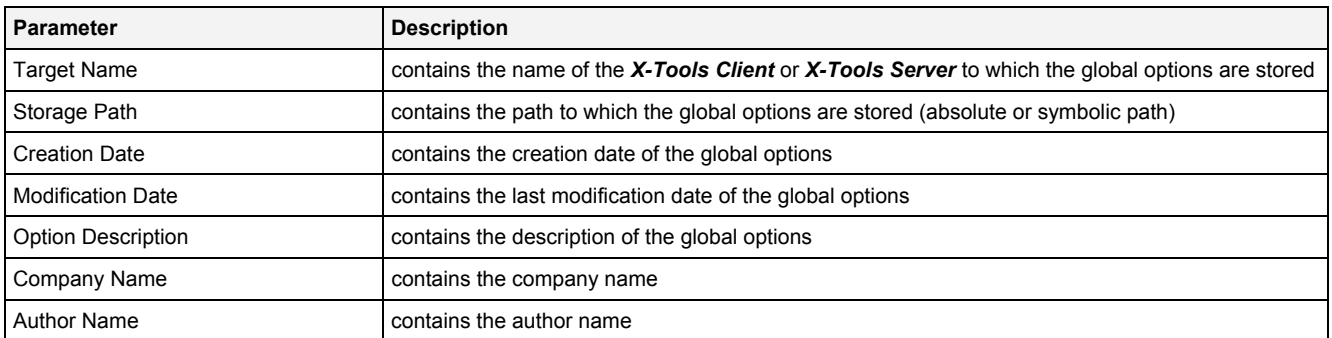

#### <span id="page-11-0"></span>**2.2.3 Global Options Table**

Each parameter within a Global Options file contains information about its category. This category information is used in order to put parameters with matching category together into the same Global Options table. Each Global Options table uses its category name as title and lists all of the according parameters within its rows.

The following global options are being provided by each *X-Tools Client*:

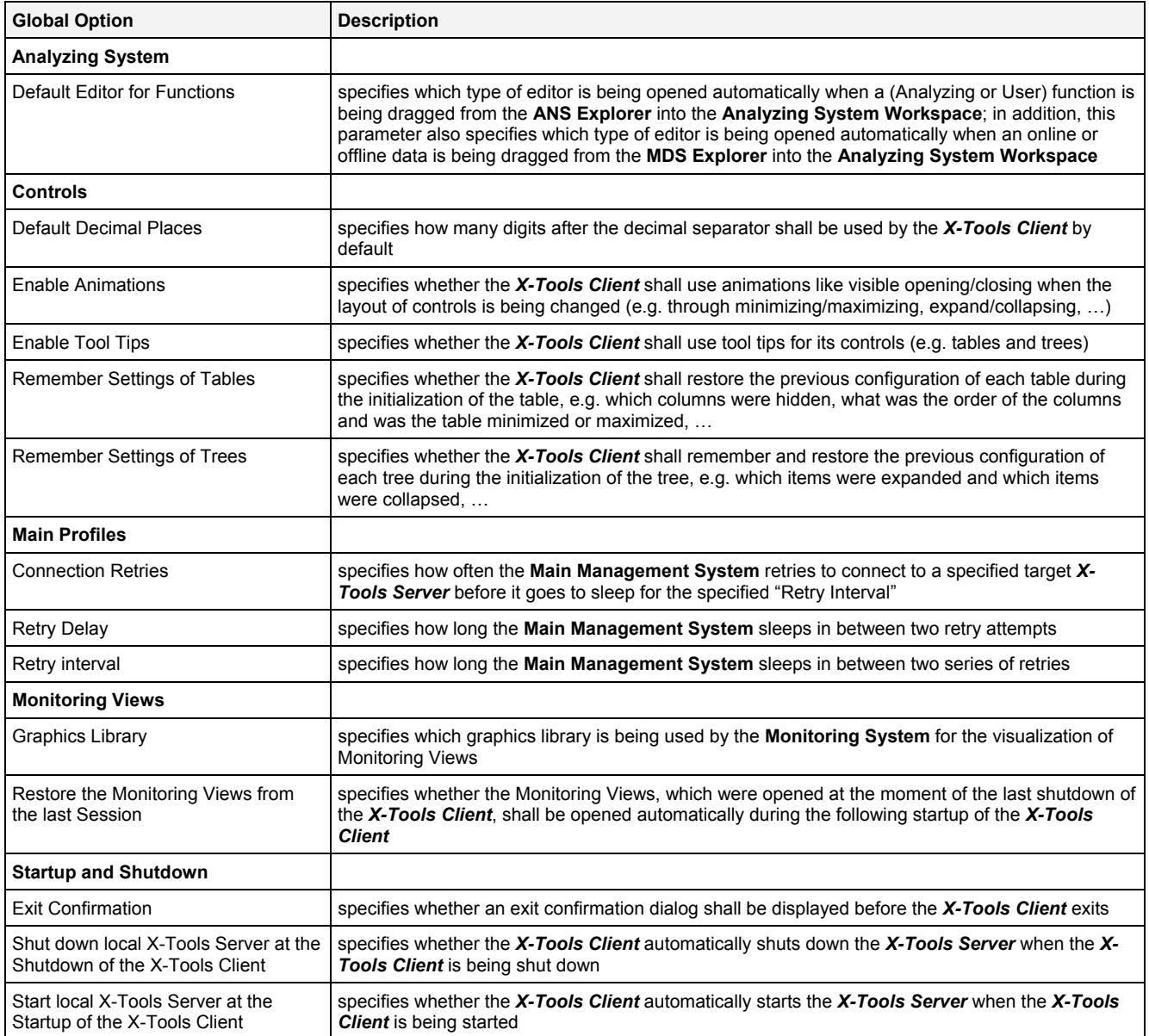

#### The following global options are being provided by each *X-Tools Server*:

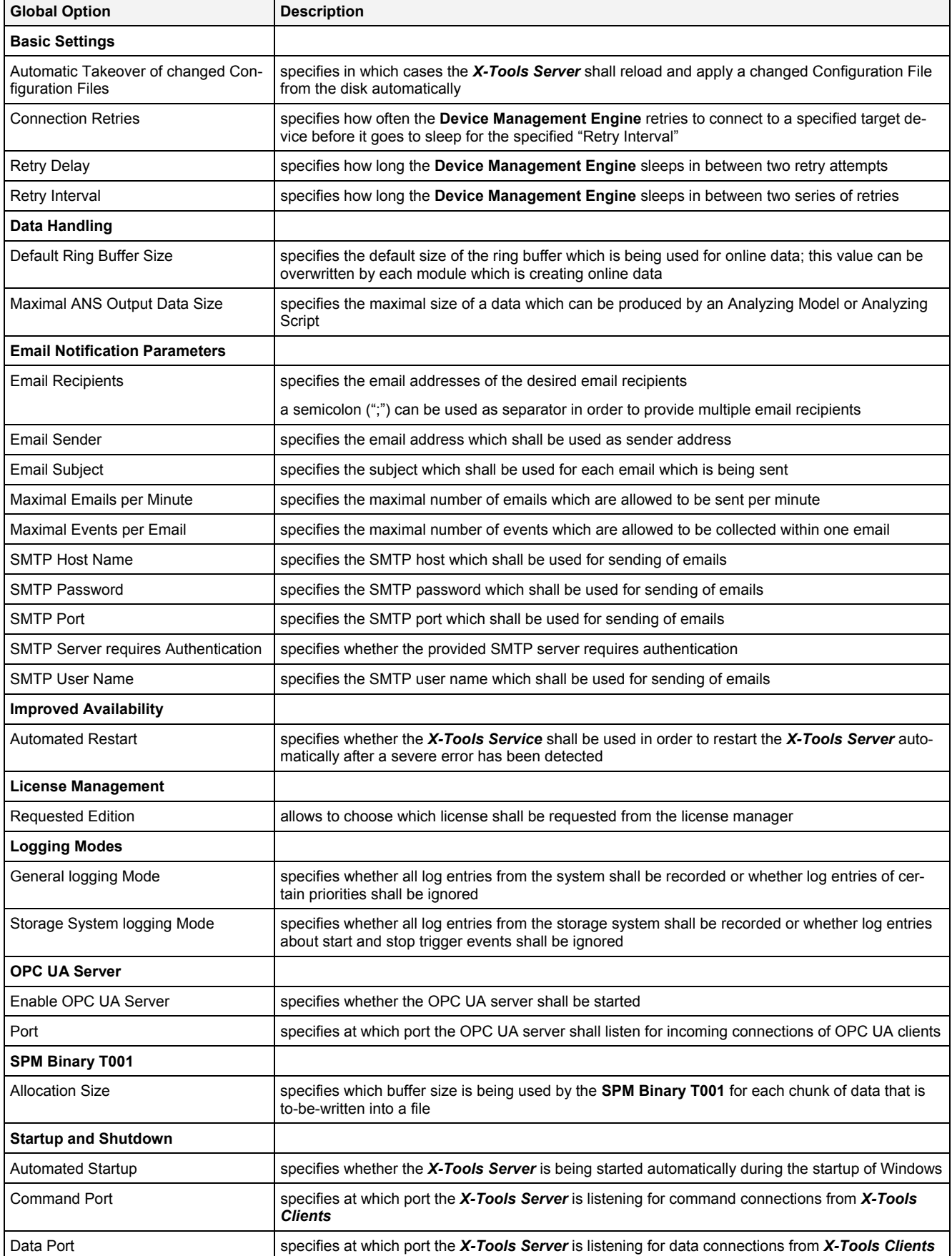

#### **Requested Edition**

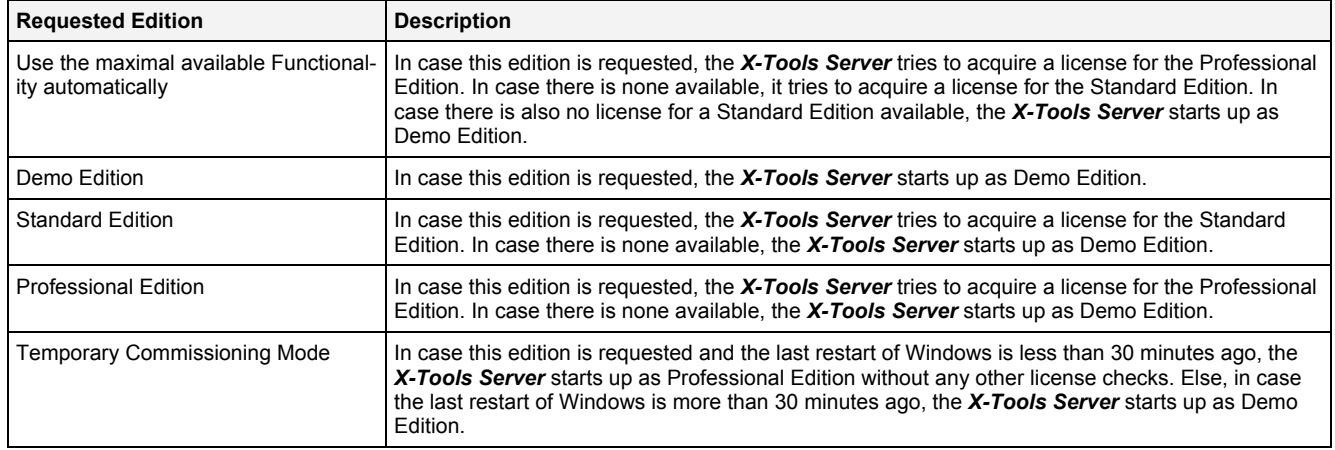

This option has no effects in case of a Trial Edition of the *X-Tools Server*.

# **Automated Startup**

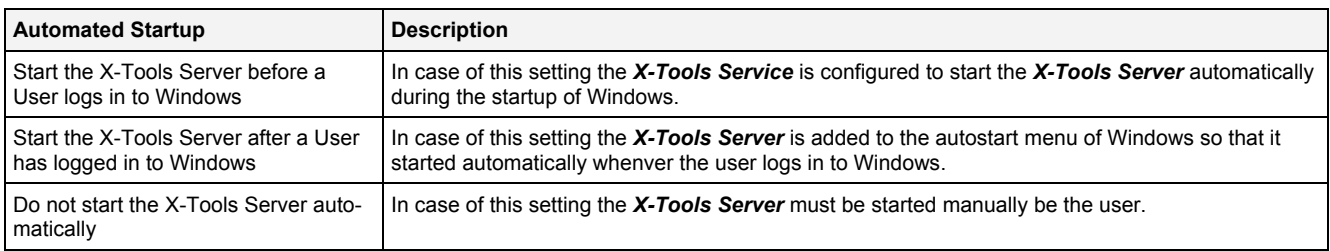

#### <span id="page-13-0"></span>**2.2.4 Menu Bar**

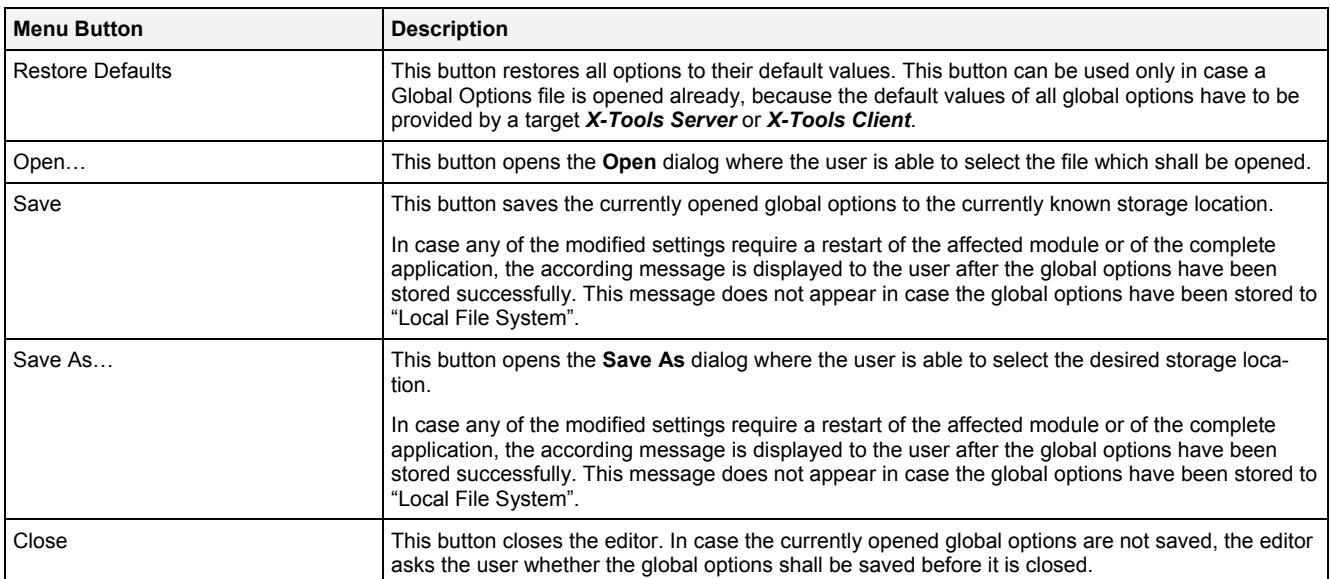

### <span id="page-13-1"></span>**2.2.5 Dropping of Items**

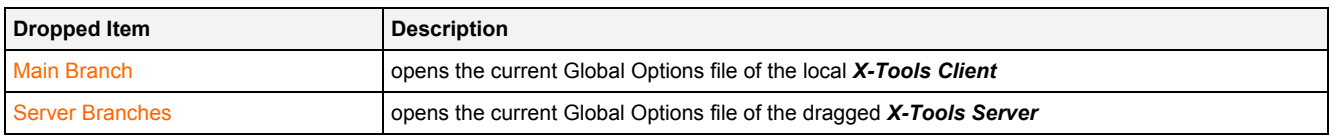

# <span id="page-14-0"></span>**2.3 User Accounts Editor**

### <span id="page-14-1"></span>**2.3.1 Overview**

The **User Accounts Editor** is used in order to visualize and edit the user accounts of the currently connected *X-Tools Servers*. Multiple editors of this type can be opened and used simultaneously.

The following screenshot shows an example of a **User Accounts Editor**:

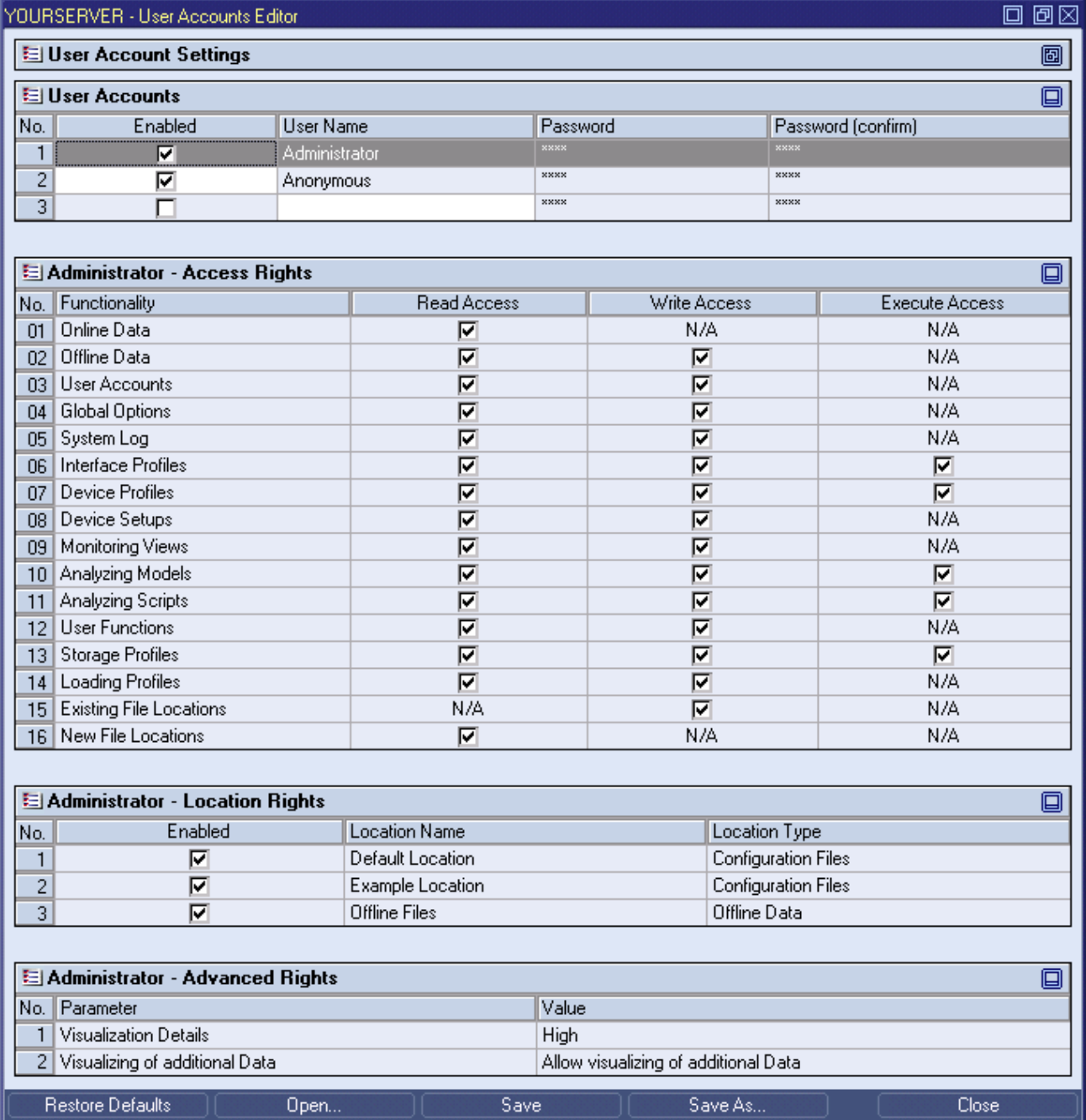

<span id="page-14-2"></span>*Figure 3: Example of a User Accounts Editor*

Each control of the **User Accounts Editor** has a defined task and provides certain functionalities. The following major controls are provided by the **User Accounts Editor**:

- User Account Settings Table
- User Accounts Table
- Access Rights Table
- Location Rights Table
- Advanced Rights Table
- Menu Bar
- Dropping of Items

#### <span id="page-15-0"></span>**2.3.2 User Account Settings Table**

The User Account Settings table contains all of the settings which can be used in order to specify the current target server of interest:

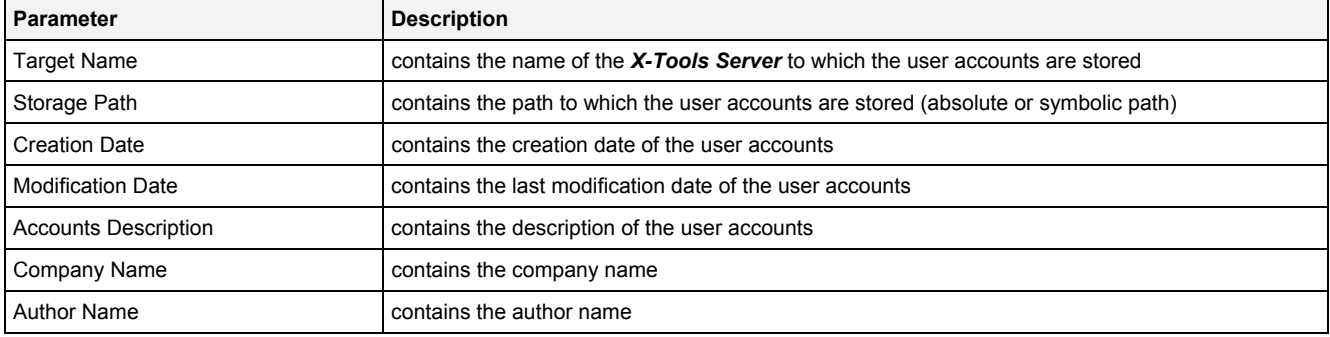

#### <span id="page-15-1"></span>**2.3.3 User Accounts Table**

The User Accounts table contains all of the user accounts which are defined within the currently opened User Accounts File.

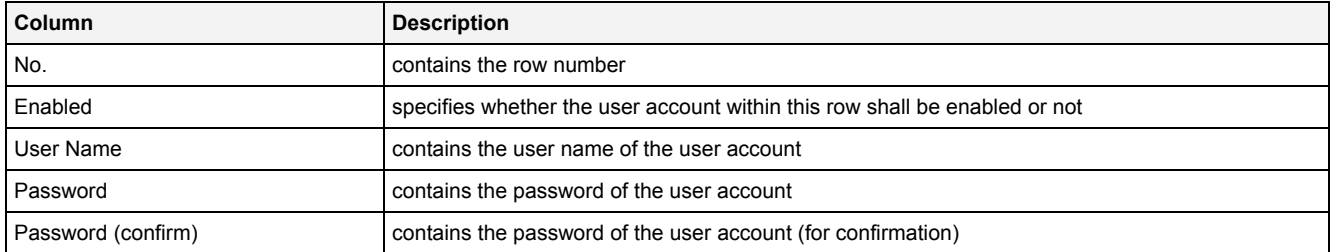

The last row of the User Accounts table always is empty and therefore allows the user to add a new user account definition by typing another user name into the User Name field of this last row. All other cells of the last row are disabled as long as the User Name field is empty. Whenever a new user name has been entered into the User Name field, another new, empty row is added to the User Accounts table automatically.

The user names "Administrator" and "Anonymous" are pre-defined and can not be deleted. In addition, the user "Administrator" always has all access rights, thus the Access Rights, Location Rights and Advanced Rights tables are disabled and can not be modified for the user "Administrator".

# <span id="page-16-0"></span>**2.3.4 Access Rights Table**

The Access Rights table contains all of the access rights which are defined for the currently selected user account.

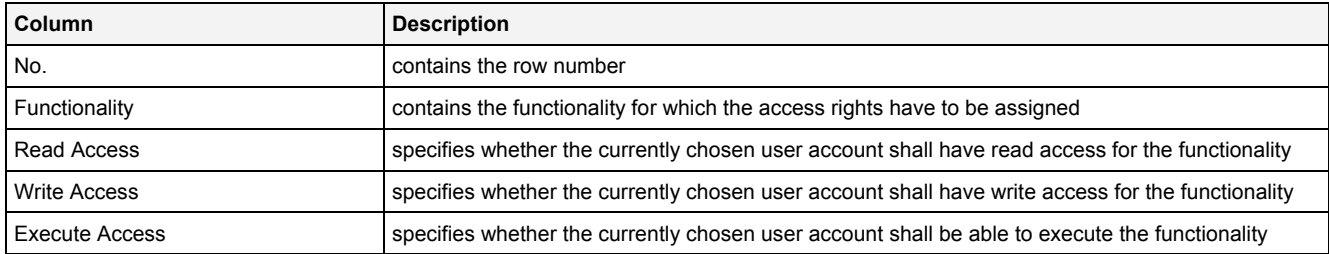

#### **Read Access**

The following table describes the meaning of the read access for the available functionalities:

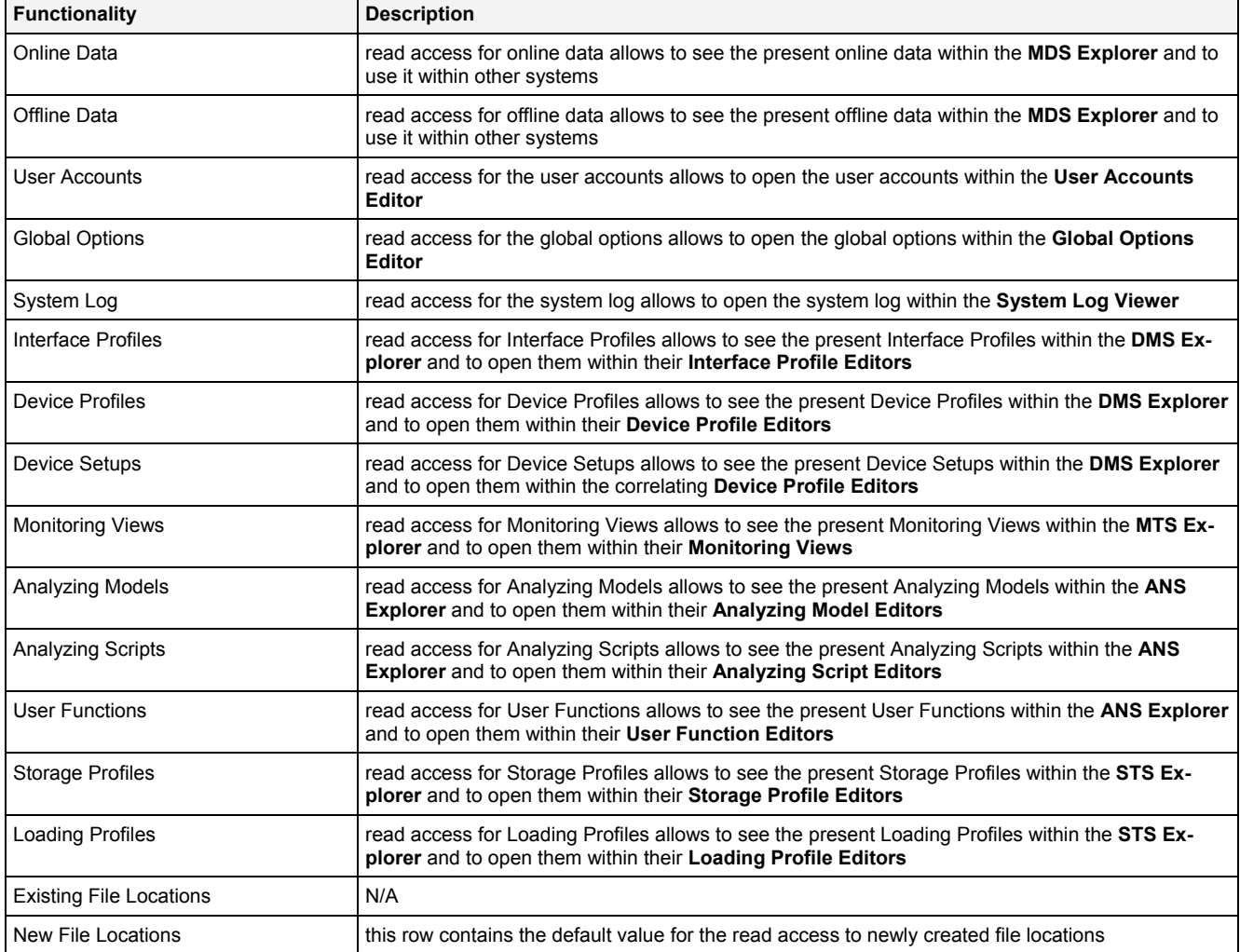

#### **Write Access**

The following table describes the meaning of the write access for the available functionalities:

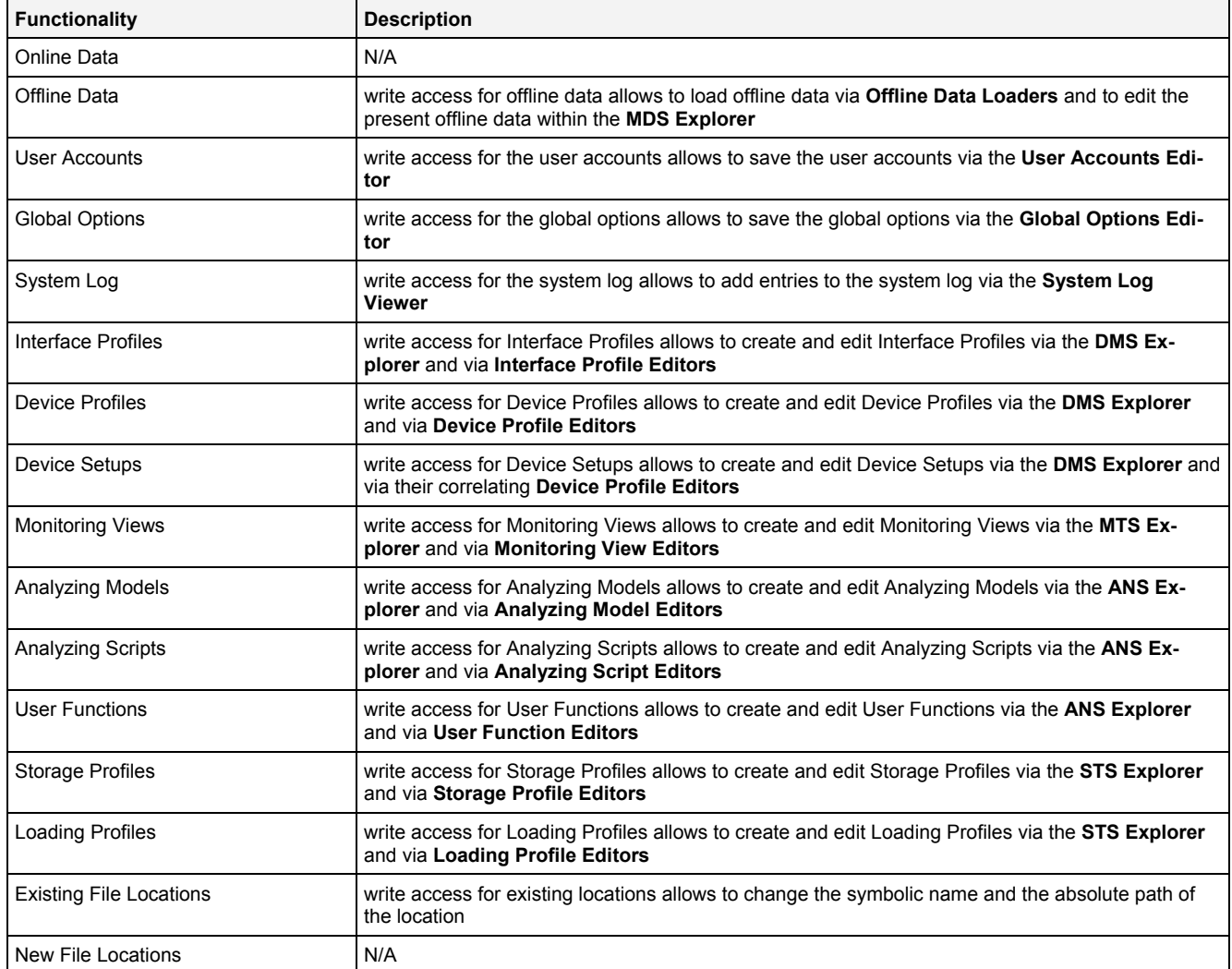

#### **Execute Access**

The following table describes the meaning of the execute access for the available functionalities:

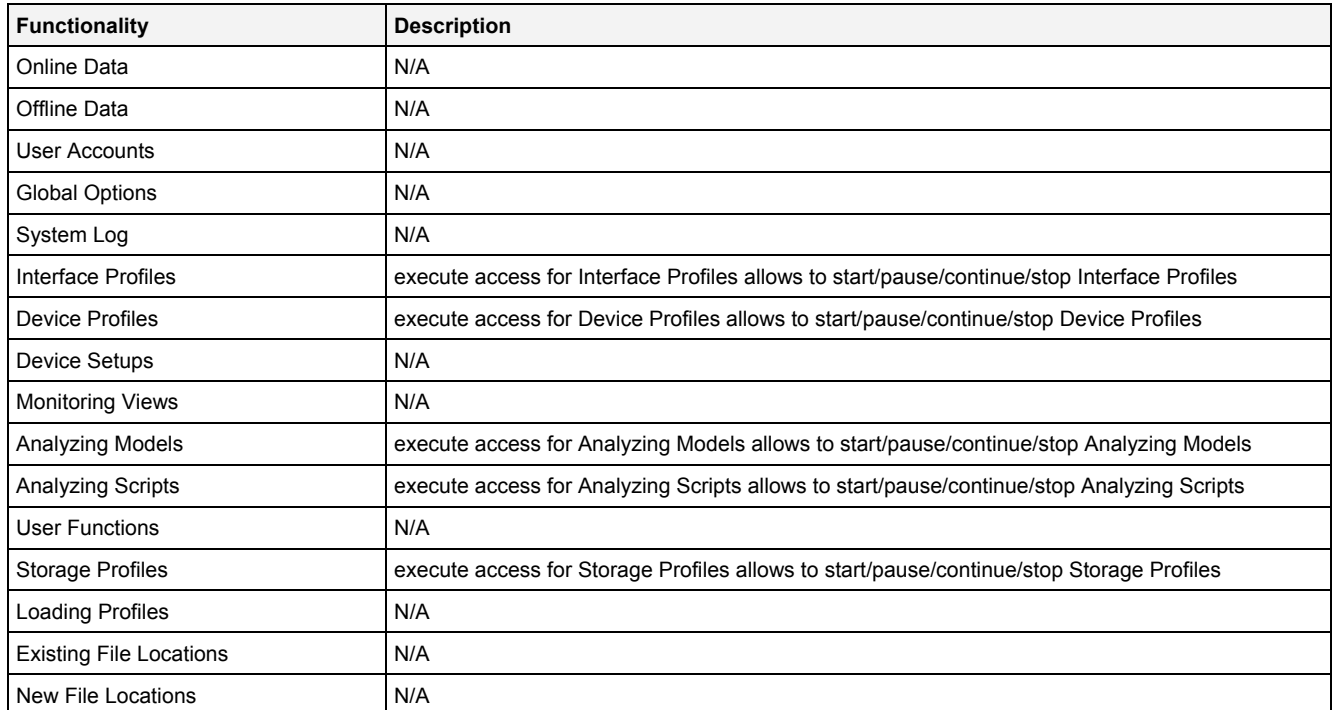

## <span id="page-18-0"></span>**2.3.5 Location Rights Table**

The Location Rights table contains all of the location rights which are defined for the currently selected user account.

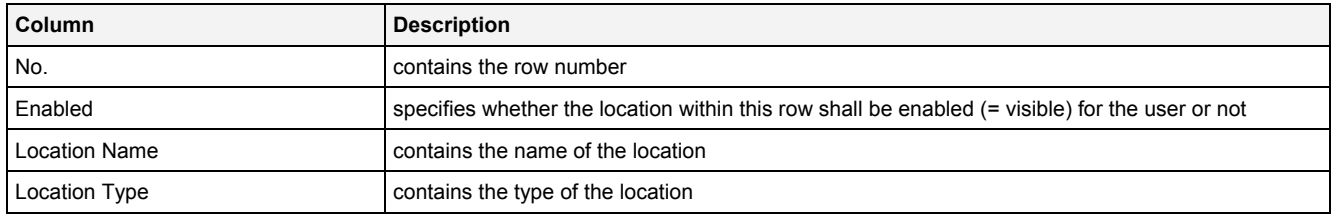

### <span id="page-18-1"></span>**2.3.6 Advanced Rights Table**

The Advanced Rights table contains all of the advanced rights which can be configured for the currently selected user account.

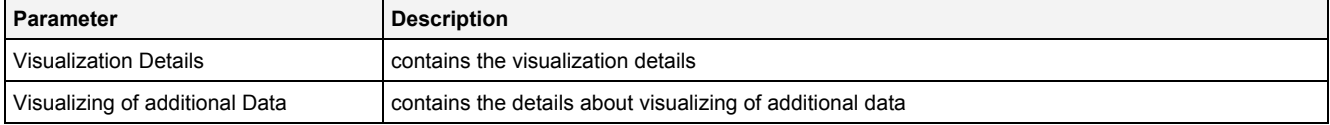

#### **Visualization Details**

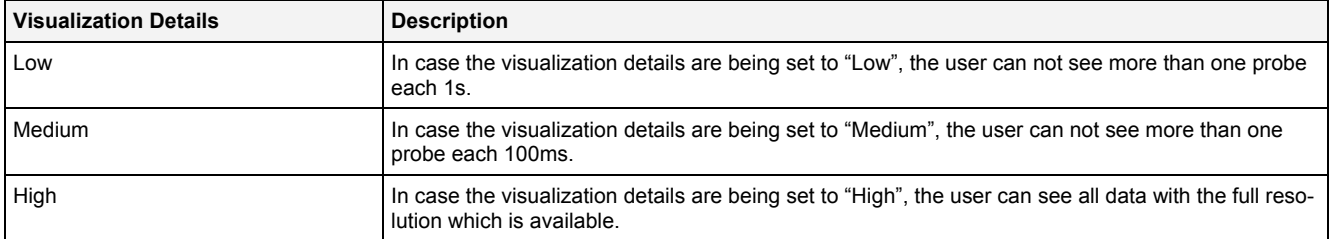

#### **Adding of additional Data**

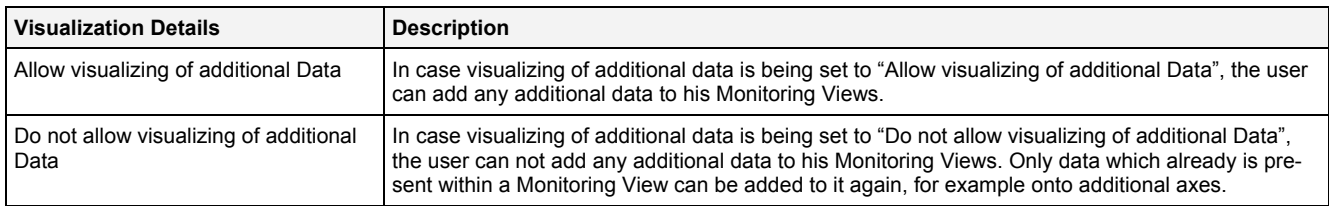

### <span id="page-19-0"></span>**2.3.7 Menu Bar**

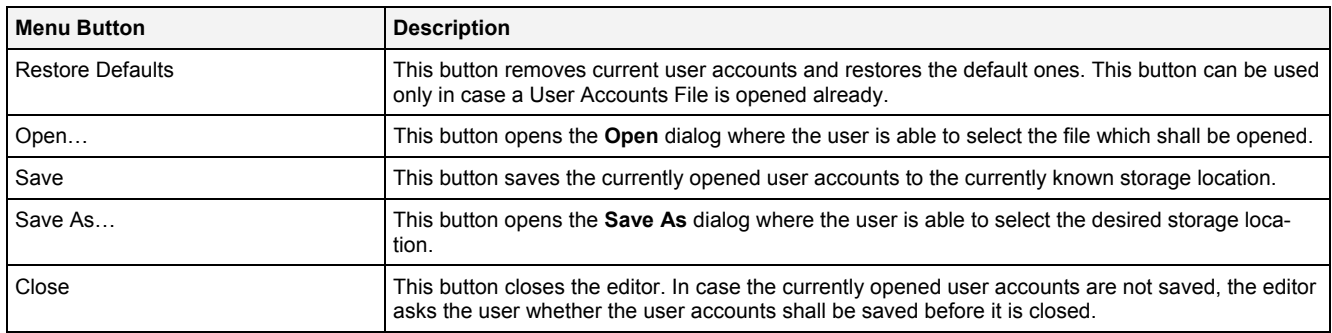

# <span id="page-19-1"></span>**2.3.8 Dropping of Items**

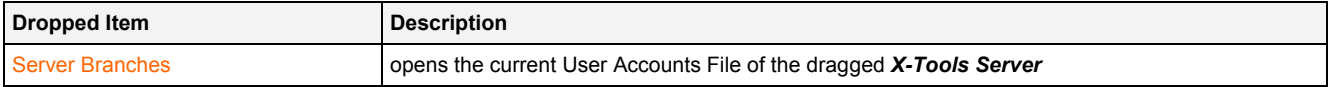

# <span id="page-20-0"></span>**2.4 System Log Viewer**

#### <span id="page-20-1"></span>**2.4.1 Overview**

The **System Log Viewer** is used in order to view the log entries of the current and of past system log files of the **X-Tools Client** and of currently connected **X-Tools Servers**. Multiple viewers of this type can be opened and used simultaneously.

The following screenshot shows an example of a **System Log Viewer**:

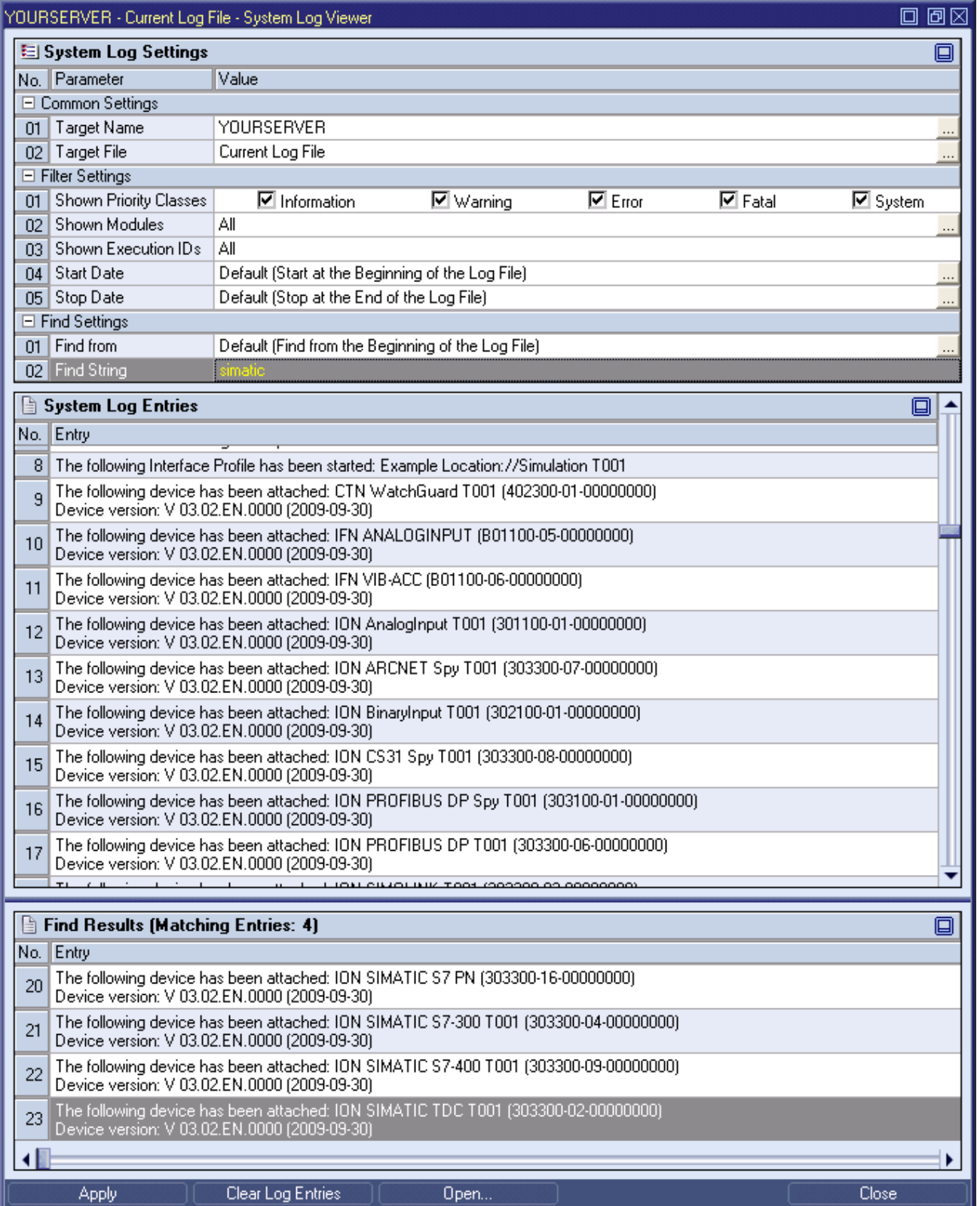

#### *Figure 4: Example of a System Log Viewer*

<span id="page-21-1"></span>Each control of the **System Log Viewer** has a defined task and provides certain functionalities. The following major controls are provided by the **System Log Viewer**:

- System Log Settings Table
- System Log Entries Table
- Menu Bar
- Dropping of Items

## <span id="page-21-0"></span>**2.4.2 System Log Settings Table**

The System Log Settings table contains all of the parameters which can be used in order to configure the appearing of the system log of the specified source(s):

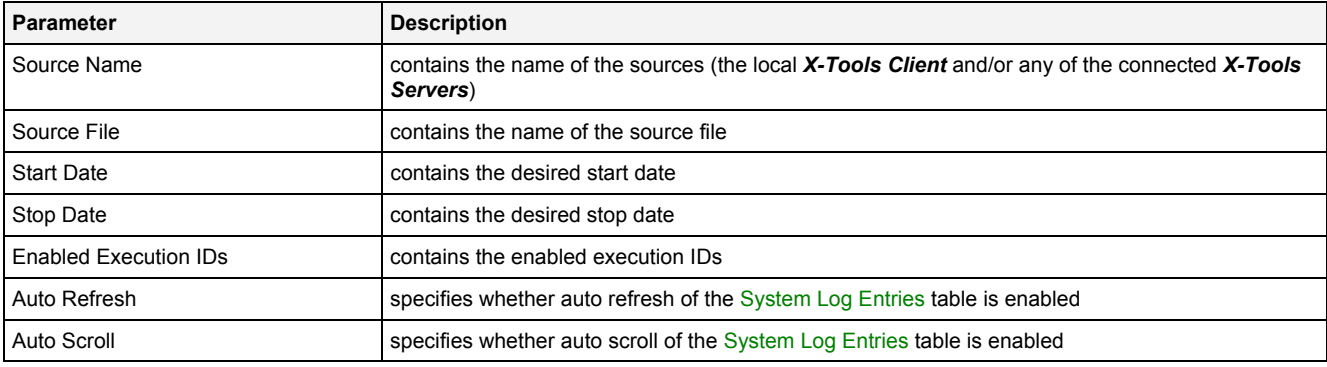

#### **Source Name**

All of the information about the Source Name is set up within the **Select Machines** dialog.

In case more than one source is chosen via the **Select Machines** dialog, they are displayed within the Source Name cell with a semicolon (";") as separator (e.g., "Local Client ; CAS105dsw ; CAS100dsw").

In case "All" is being specified as Source Name, the **System Log Viewer** automatically uses the System Log Files of the local *X-Tools Client* and of all connected *X-Tools Servers*. Whenever an *X-Tools Server* is being connected, the **System Log Viewer** starts to display also its log entries, beginning at the time of connect.

The following specific context menu items are provided:

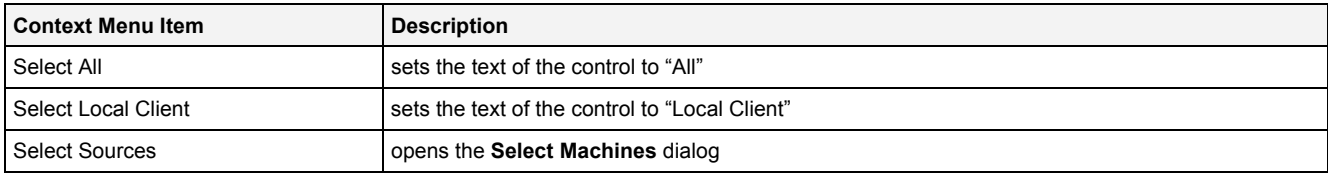

#### **Source File**

Via the context menu, the value of this control can be set to "Default" (context menu item Set to Default). In this case, the **System Log Viewer** automatically displays the entries of the current System Log File of the selected source.

When the **Select File** dialog is called for this control, the user is able to browse all System Log Files of the selected source and to select one of them as the new source file.

The following specific context menu items are provided:

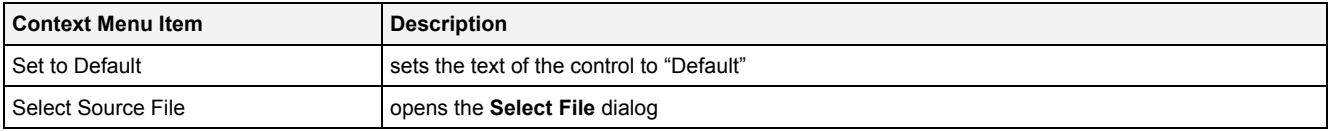

#### **Start Date**

This time picker can be used in order to configure the start date of the current time period of interest.

Via the context menu, the value of this control can be set to "Default" (context menu item Set to Default). In this case, the **System Log Viewer** automatically displays all entries from the start of the currently chosen System Log File (as long as these entries are not cut out by any of the other filters).

The following specific context menu item is provided:

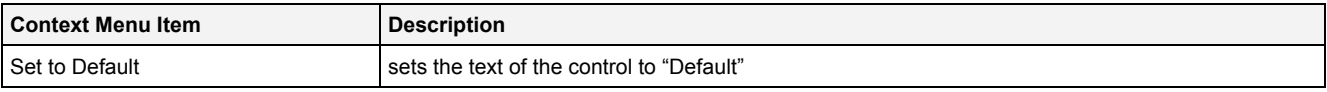

#### **Stop Date**

This time picker can be used in order to configure the stop date of the current time period of interest.

Via the context menu, the value of this control can be set to "Default" (context menu item Set to Default). In this case, the **System Log Viewer** automatically displays all entries until the end of the currently chosen System Log File (as long as these entries are not cut out by any of the other filters).

The following specific context menu item is provided:

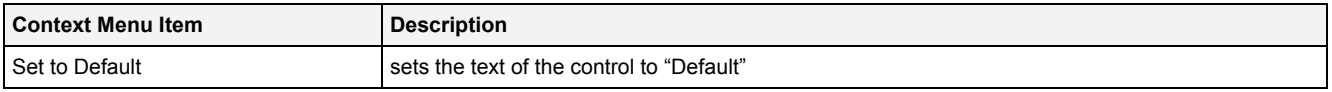

#### **Enabled Execution IDs**

This edit box can be used in order to specify which execution IDs are of interest at the moment. The single execution IDs have to be separated via a semicolon (';') from each other.

Each started Configuration File (e.g. a Main Profile, an Interface Profile, a Device Profile, an Analyzing Model, an Analyzing Script or a Storage Profile) receives a unique execution ID at the moment when it is being started. Via the execution ID, the present log entries can be filtered easily so that only the log entries which are related to the Configuration Files of interest are being displayed.

Via the context menu, the value of this control can be set to "All" (context menu item Enable All). In this case, the **System Log Viewer** displays the entries of all execution IDs (as long as they are not cut out by one of the other filters).

The following specific context menu item is provided:

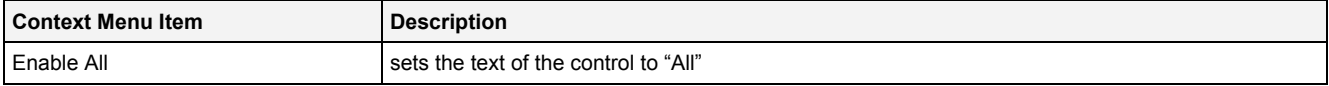

#### <span id="page-22-0"></span>**2.4.3 System Log Entries Table**

The System Log Entries table contains all of the events which apply to the selected source, System Log File and filters:

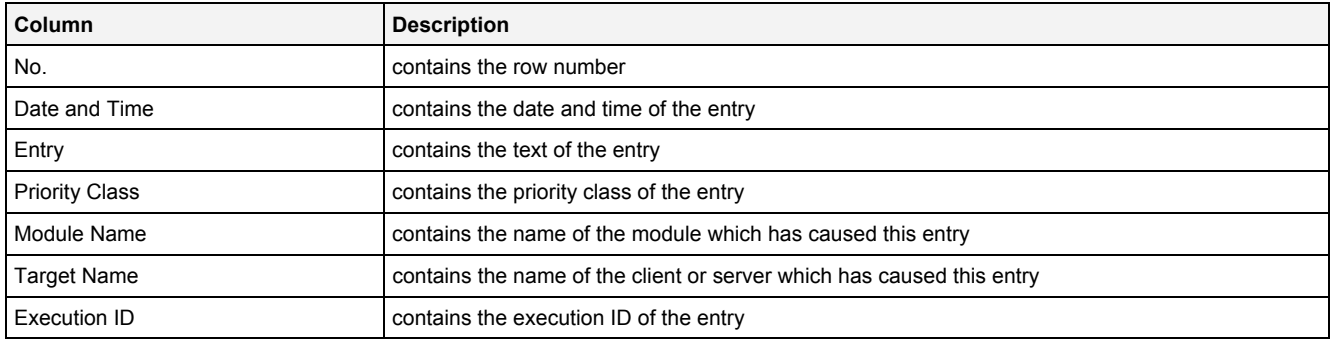

#### <span id="page-22-1"></span>**2.4.4 Menu Bar**

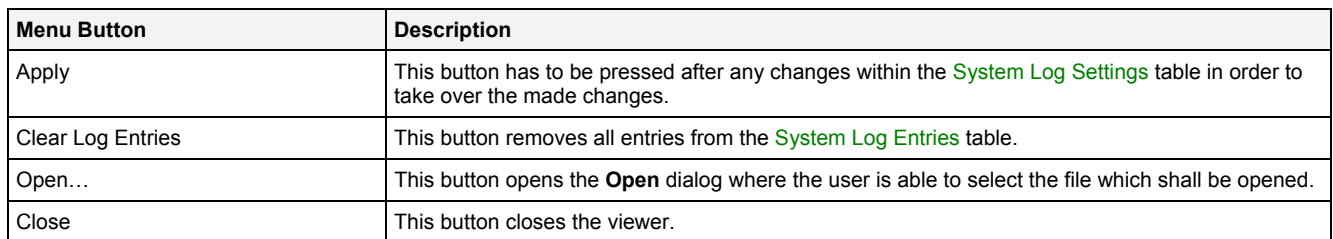

#### <span id="page-23-0"></span>**2.4.5 Dropping of Items**

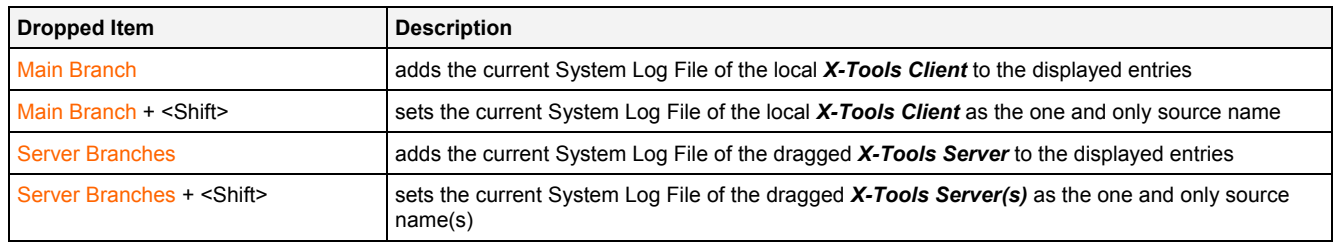

### <span id="page-23-1"></span>**2.5 Main Profile Editors**

#### <span id="page-23-2"></span>**2.5.1 Overview**

**Main Profile Editors** are used in order to edit Main Profiles. A Main Profile contains all of the information which is needed in order to configure the connections of the *X-Tools Client* to one or multiple *X-Tools Servers*. Multiple Main Profiles can be created for the *X-Tools Client*, but only one Main Profile can be started for the *X-Tools Client* at a time.

**Main Profile Editors** are known and accessed exclusively by the *X-Tools Client*, the *X-Tools Server* has no knowledge about **Main Profile Editors** at all. In addition, all Main Profile File reading and writing operations are performed via the *X-Tools Client* also and the *X-Tools Server* has no knowledge about Main Profile Files.

#### <span id="page-23-3"></span>**2.5.2 Common Controls**

#### <span id="page-23-4"></span>**2.5.2.1 Overview**

As all **Main Profile Editors** are built up in a similar way, they share some common controls (e.g. tables and the menu bar) which are the same in all **Main Profile Editors**.

Each control of a **Main Profile Editor** has a defined task and provides certain functionalities. The following major controls are provided by the **Main Profile Editors**. Depending to the **Main Profile Editor**, one or more parts may not be supported (because they are not needed) and one or more parts may be present in addition to the following ones (because they are necessary):

- Main Profile Settings Table
- Menu Bar

#### <span id="page-23-5"></span>**2.5.2.2 Main Profile Settings Table**

The Main Profile Settings table contains all of the profile-dependent settings which can be configured within a Main Profile:

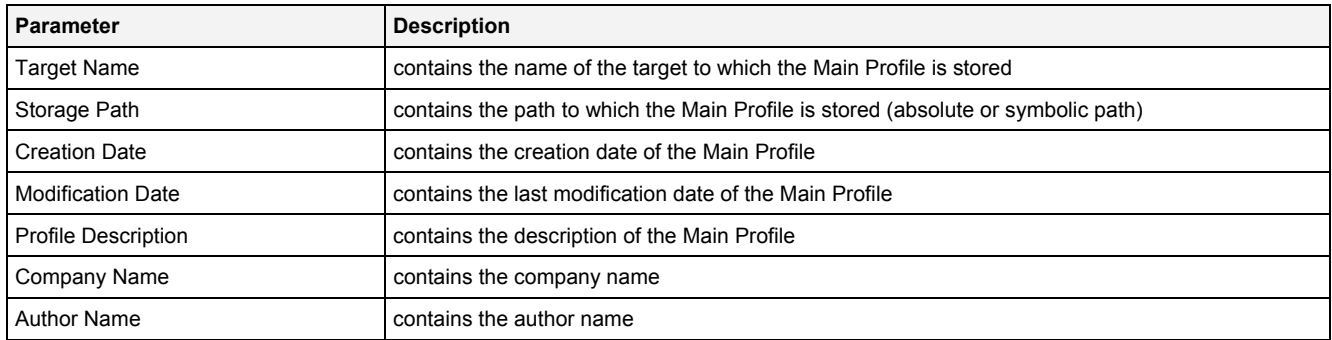

#### **Target Name**

All of the information about the Target Name and Storage Path is set up within the **Save As** dialog.

# <span id="page-24-0"></span>**2.5.2.3 Menu Bar**

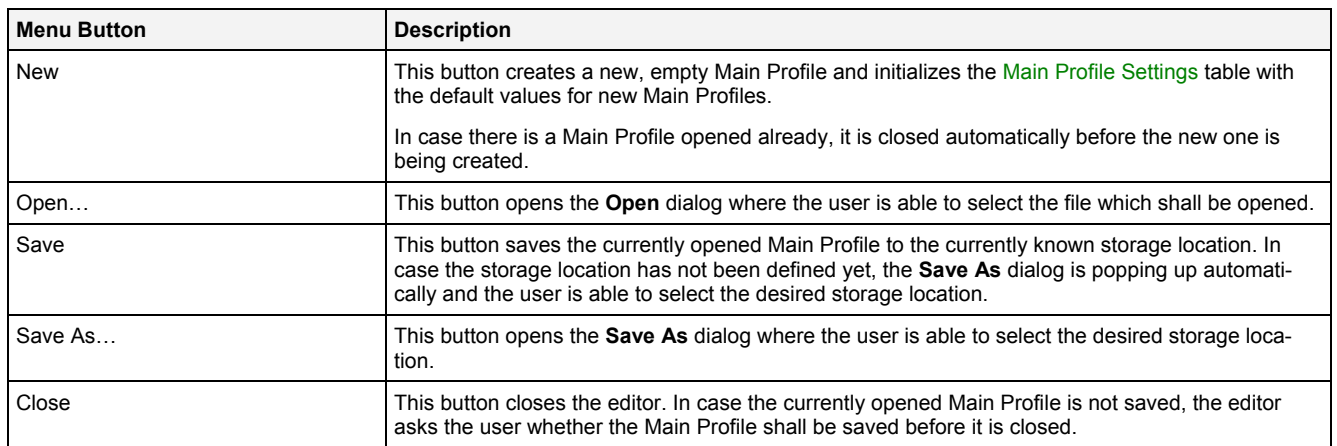

### <span id="page-24-1"></span>**2.5.3 MPE Standard T001**

#### <span id="page-24-2"></span>**2.5.3.1 Overview**

The **MPE Standard T001** is used in order to visualize, create and edit Main Profiles of type "Standard T001". Multiple editors of this type can be opened and used simultaneously.

The following screenshot shows an example of a **MPE Standard T001**:

| Localhost - MPE Standard T001 |                      |  |                                                               |                     |           |               |          | ⊡                  |
|-------------------------------|----------------------|--|---------------------------------------------------------------|---------------------|-----------|---------------|----------|--------------------|
| Main Profile Settings<br>o    |                      |  |                                                               |                     |           |               |          |                    |
| No.                           | Parameter            |  | Value                                                         |                     |           |               |          |                    |
|                               |                      |  | <b>Local Client</b>                                           |                     |           |               |          |                    |
| 2                             | Storage Path         |  | Default Location                                              |                     |           |               |          |                    |
| 3                             | <b>Creation Date</b> |  | 2010-12-17 00:00:00                                           |                     |           |               |          |                    |
| 4                             | Modification Date    |  | 2010-12-17 00:00:00                                           |                     |           |               |          |                    |
| Profile Description<br>5      |                      |  | Example Main Profile which is delivered together with X-Tools |                     |           |               |          |                    |
| Company Name<br>6             |                      |  | Example Company                                               |                     |           |               |          |                    |
| Author Name                   |                      |  | Example Author                                                |                     |           |               |          |                    |
|                               |                      |  |                                                               |                     |           |               |          |                    |
| $\equiv$ Connections<br>回     |                      |  |                                                               |                     |           |               |          |                    |
| No.                           | Enabled              |  | Target IP or Name                                             | <b>Command Port</b> | Data Port | User Name     | Password | Password (confirm) |
|                               | ⊽                    |  | 127.0.0.1                                                     | 1394                | 1395      | Administrator | xxxx     | xxxx               |
| 2                             |                      |  |                                                               |                     |           |               |          |                    |
|                               |                      |  |                                                               |                     |           |               |          |                    |
|                               | <b>New</b>           |  | Open                                                          |                     | Save      | Save As       |          | Close              |

*Figure 5: Example of a MPE Standard T001*

<span id="page-24-4"></span>Each control of the **MPE Standard T001** has a defined task and provides certain functionalities. The following major controls are provided by the **MPE Standard T001**:

- Main Profile Settings Table
- Connections Table
- Menu Bar
- Dropping of Items

#### <span id="page-24-3"></span>**2.5.3.2 Main Profile Settings Table**

The standard Main Profile Settings table is being used by the **MPE Standard T001** (see point [2.5.2.2](#page-23-5)).

#### <span id="page-25-0"></span>**2.5.3.3 Connections Table**

The Connections table contains all of the connections which are defined within the currently opened Main Profile:

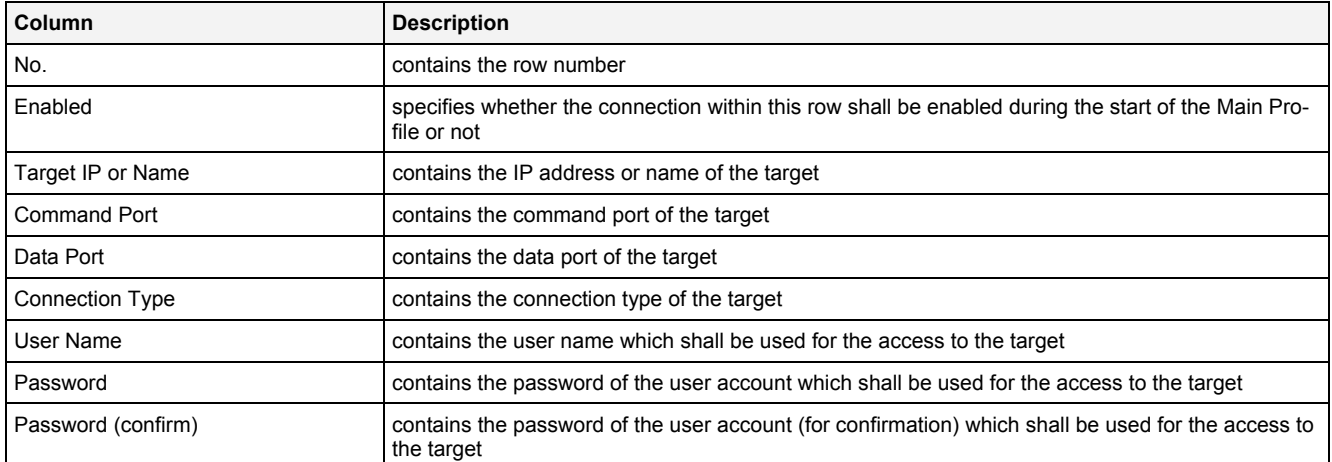

The user is able to highlight a complete row (or multiple rows) and to delete them via the context menu (Remove context menu item) and/or via the keyboard (<Del> key).

In addition, a highlighted row (or multiple rows) can be copied/cut/pasted to another row of the Connections table via mechanisms of the context menu (Copy, Cut and Paste context menu items) and/or via the keyboard (<Ctrl+C>, <Ctrl+X> and <Ctrl+V> keys).

Any definition which is copied from the Connections table of an **MPE Standard T001** also can be copied to the Connections table of another **MPE Standard T001**.

The last row of the Connections table always is an empty row and therefore it allows the user to add a new connection by typing another IP address or name into the Target IP or Name field of this last row. All other cells of the last row are empty and disabled as long as the Target IP or Name field is empty. Whenever a new IP address or name has been entered into the Target IP or Name field, another new, empty row is added to the Connections table automatically.

When a new IP address or name is entered manually, the values of the Command Port, Data Port and Connection Type fields automatically are set to the values which have been entered at last for another row by the user.

Each combination of IP address (or name) and command port and IP address (or name) and data port must be unique among all of the enabled connections when the Main Profile shall be saved. The according check is performed before the saving is started.

#### **User Name**

The provided user name is being used by the *X-Tools Server* during the connection process in order to identify the *X-Tools Client*. Depending to the user name, the *X-Tools Client* may receive more or less rights for operating the *X-Tools Server*.

The User Name cell can be left empty. In this case, the Password and Password (confirm) cells are disabled and the *X-Tools Client* pops up an according message box during the connection process to the *X-Tools*  **Server** (thus, after the Main Profile has been started) where the user has to enter a proper combination of user name password then.

#### **Password**

The provided password must match the provided user name as it is configured at the target *X-Tools Server*.

The contents of the Password and Password (confirm) cells must be identical.

By default, the *X-Tools Server* is being delivered with the following user accounts. These user accounts can be used in order to log in unless they have been changed:

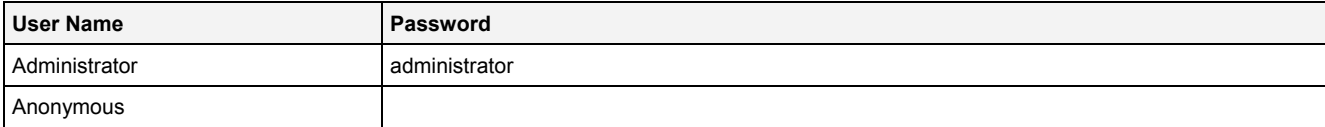

The user name is case-insensitive. The password is case-sensitive.

#### <span id="page-26-0"></span>**2.5.3.4 Menu Bar**

The standard Menu Bar is being used by the **MPE Standard T001** (see point [2.5.2.3\)](#page-24-0).

#### <span id="page-26-1"></span>**2.5.3.5 Dropping of Items**

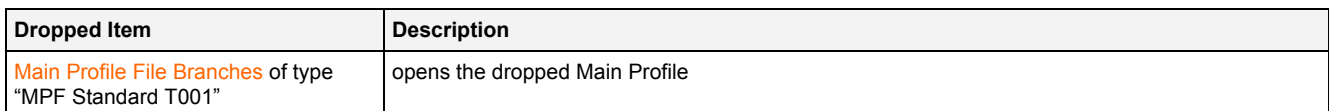

# <span id="page-27-0"></span>**3 Contact Information**

#### **Address**

Siemens AG I IA CE SE Wuerzburger Strasse 121 90766 Fuerth Germany

#### **Internet**

<http://www.siemens.com/siplus-cms>